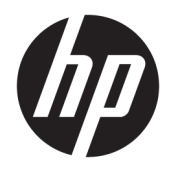

# Beheerdershandleiding

Windows 10 IoT Enterprise 2019 LTSC

© Copyright 2019 HP Development Company, L.P.

Citrix en XenDesktop zijn gedeponeerde handelsmerken van Citrix Systems, Inc. en/of een of meer van zijn dochterondernemingen en kunnen geregistreerd zijn bij United States Patent and Trademark Office en in andere landen. Windows is een gedeponeerd handelsmerk Microsoft Corporation in de Verenigde Staten en/of andere landen. VMware, VMware Horizon en VMware Horizon View zijn geregistreerde handelsmerken of handelsmerken van VMware, Inc. in de Verenigde Staten en/of andere rechtsgebieden.

Vertrouwelijke computersoftware. Voor het bezit, gebruik of kopiëren hiervan is een geldige licentie van HP vereist. In overeenstemming met FAR 12.211 en 12.212 worden commerciële computersoftware, documentatie voor computersoftware en technische gegevens voor commerciële items gelicentieerd aan de Amerikaanse overheid volgens de standaard commerciële licenties van de leverancier.

De informatie in deze documentatie kan zonder kennisgeving worden gewijzigd. De enige garanties voor HP producten en diensten staan vermeld in de expliciete garantievoorwaarden bij de betreffende producten en diensten. Aan de informatie in deze handleiding kunnen geen aanvullende rechten worden ontleend. HP aanvaardt geen aansprakelijkheid voor technische fouten, drukfouten of weglatingen in deze publicatie.

Eerste editie: februari 2019

Artikelnummer van document: L57148-331

# **Syntaxissleutel voor gebruikersinvoer**

Tekst die u moet invoeren in een gebruikersinterface wordt aangegeven door een lettertype met een vaste breedte.

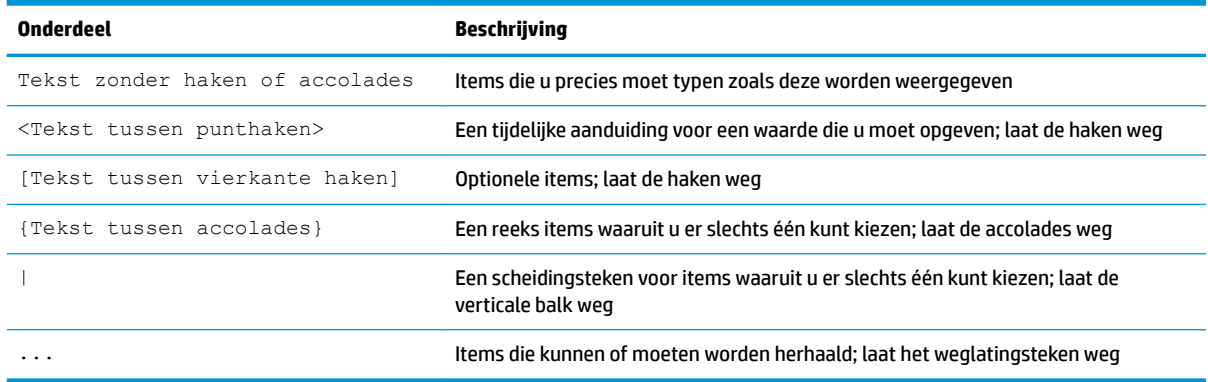

# **Inhoudsopgave**

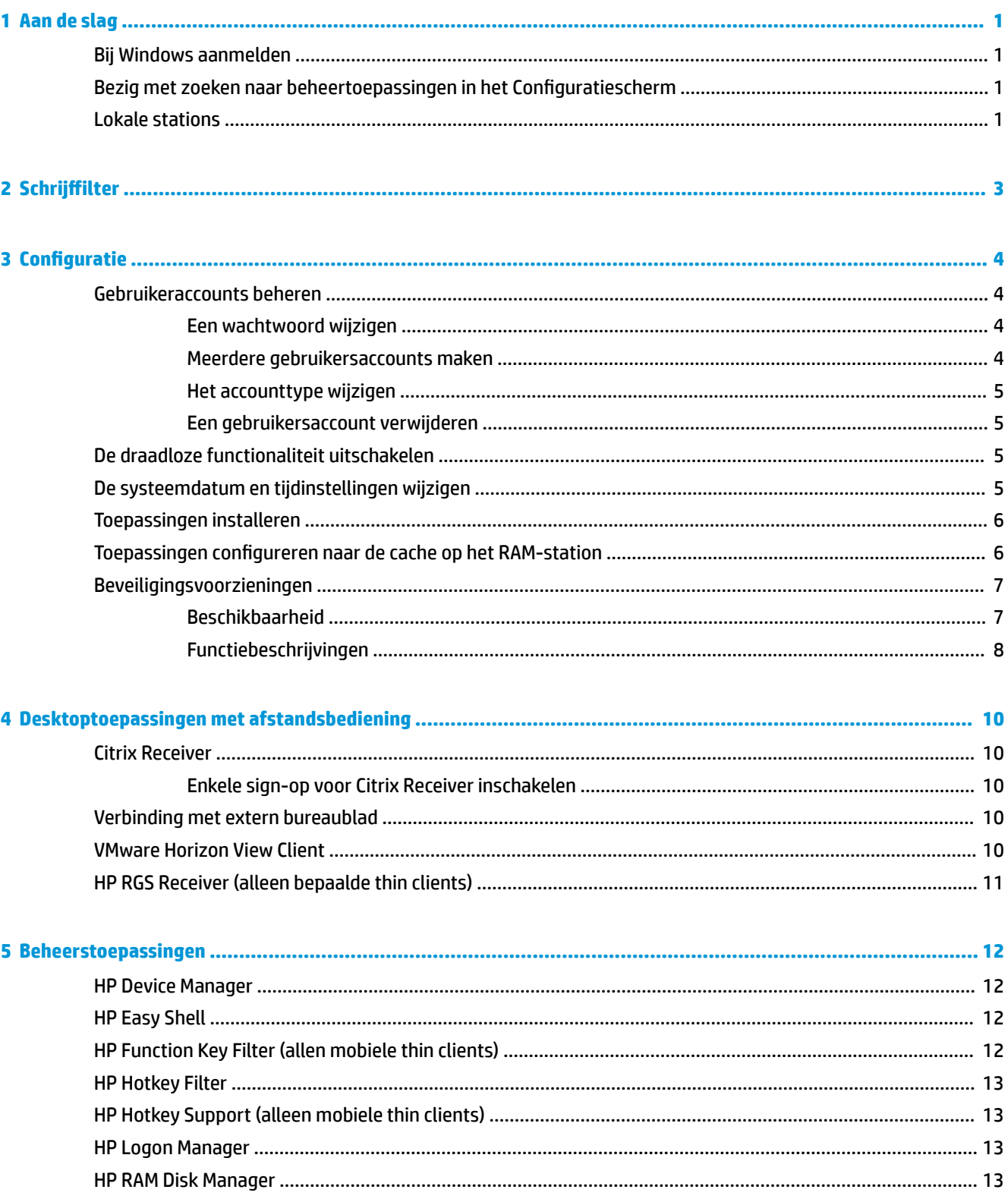

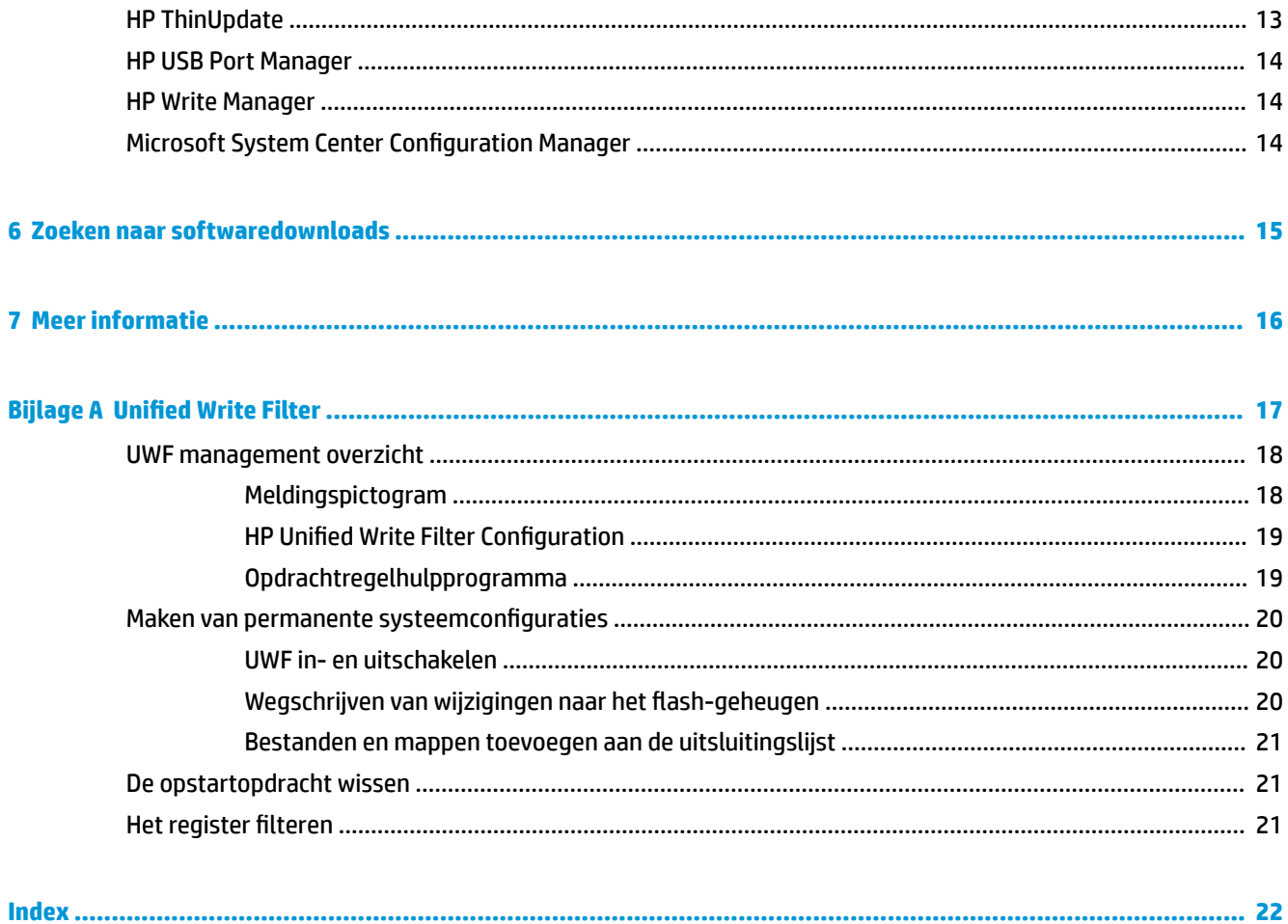

# <span id="page-6-0"></span>**1 Aan de slag**

Deze handleiding is bedoeld voor beheerders van HP thin client-modellen met het besturingssysteem Windows® 10 IoT Enterprise. Aangenomen wordt dat u het meest recente besturingssysteem, dat ordt geleverd door HP, gebruikt en dat u zich bij Windows als beheerder aanmeldt wanneer u het besturingssysteem configureert of beheertoepassingen gebruikt, wat in deze handleiding wordt besproken.

### **Bij Windows aanmelden**

Er zijn standaard twee gebruikersaccounts:

- **Beheerder**: hiermee kunt u permanente systeemconfiguraties, zoals gebruikeraccountsbeheer of installaties van toepassingen, maken
- **Gebruiker**: kan geen permanente wijzigingen maken aan het systeem en dient voor gebruikersbewerkingen

De gebruikersaccount wordt automatisch aangemeld wanneer Windows wordt gestart. U moet daarom handmatig overschakelen naar de beheerdersaccount met behulp van het standaardwachtwoord van de Beheerder.

Om terug te schakelen naar de gebruikersaccount, gebruikt u het standaardwachtwoord van de User.

**The OPMERKING:** Gebruikeraccountwachtwoorden zijn hoofdlettergevoelig. HP adviseert om de standaardwaarden van de wachtwoorden te wijzigen. Raadpleeg voor meer informatie over gebruikersaccounts, inclusief het wijzigen van een wachtwoord, [Gebruikeraccounts beheren op pagina 4.](#page-9-0)

### **Bezig met zoeken naar beheertoepassingen in het Configuratiescherm**

De meeste beheerstoepassingen waarnaar in deze gids wordt verwezen, kunnen in het Configuratiescherm worden gevonden wanneer deze als pictogrammen (niet als categorieën) worden weergegeven.

Ga als volgt te werk om het configuratiescherm te openen:

**▲** Open de zoekfunctie linksonder op het scherm en zoek naar Configuratiescherm.

## **Lokale stations**

Standaard zijn er twee lokale stations:

**C:** (flashdrive): dit is het fysieke station waarop het besturingssysteem en toepassingen zijn geïnstalleerd. Dit station wordt beschermd door een schrijffilter (zie Schrijffilter [op pagina 3\)](#page-8-0).

**VOORZICHTIG:** Het systeem kan instabiel worden als de vrije ruimte op de Ʈashdrive lager is dan 10%.

● **Z:** (RAM-station): dit is een virtueel station gemaakt met behulp van RAM. De schijfeenheid gedraagt zich als een standaard fysieke schijfeenheid, maar hij wordt gemaakt tijdens het opstarten en verwijderd tijdens het afsluiten van het systeem. U kunt de grootte van dit station configureren met HP RAM Disk Manager (zie [HP RAM Disk Manager op pagina 13\)](#page-18-0).

**OPMERKING:** Als HP Write Manager is ingeschakeld, wordt het RAM-station niet gebruikt en wijst Z naar een map in het C-station. HP RAM Disk Manager lijkt actief te zijn, maar is niet functioneel. Wijzigingen in HP RAM Disk Manager hebben geen invloed op het Z-station.

# <span id="page-8-0"></span>**2 6chrijffilter**

Hoewel 8nified Write Filter nog steeds beschikbaar is, worden nieuwere HP thin clients beschermd door het schrijffilter dat is meegeleverd met HP Write Manager. Dit filter is speciaal ontwikkeld voor gebruik met HP thin clients. Voer de volgende stappen uit om het HP Write Manager-filter in plaats van het Unified Write Filter in te schakelen:

**1.** Dubbelklik op het meldingspictogram.

 $-$  of  $-$ 

Selecteer in het configuratiescherm HP Write Manager Configuration.

- **2.** Selecteer **6chijffilter uitschakelen** en selecteer vervolgens **OK**.
- **3.** Start het systeem opnieuw op.
- **4.** Herhaal stap 1 en selecteer vervolgens **HP Write Manager**.
- **5.** Start het systeem opnieuw op.

Raadpleeg de beheerdershandleiding voor HP Write Manager voor meer informatie.

Als HP Write Manager niet beschikbaar is op of voor uw thin client, raadpleeg Unified Write Filter [op pagina 17](#page-22-0).

# <span id="page-9-0"></span>**3 Configuratie**

**BELANGRIJK:** Zorg ervoor dat u het schrijffilter uitschakelt voordat u configuratiewijzigingen aanbrengt. Nadat u klaar bent met het aanbrengen van wijzigingen, moet u het schrijffilter weer inschakelen.

## **Gebruikeraccounts beheren**

#### **Een wachtwoord wijzigen**

Ga als volgt te werk om het wachtwoord voor een account waarbij u zich heeft aangemeld, te wijzigen:

- **1.** Selecteer **Start** en vervolgens **Instellingen**.
- **2.** Selecteer **Accounts**.
- **3.** Selecteer **Aanmeldingsopties**.
- **4.** Onder wachtwoord selecteert u de knop **Wijzigen** en volg de instructies op het scherm.

Ga als volgt te werk om het wachtwoord voor een andere account te wijzigen:

- **1.** Selecteer in het Configuratiescherm **Gebruikersaccounts**.
- **2.** Selecteer **Een ander account beheren**.
- **3.** Selecteer de account die u wilt beheren.
- **4.** Selecteer **Het wachtwoord wijzigen** en volg de instructies op het scherm.
- **The OPMERKING:** Wachtwoorden kunnen alleen door administrators worden gewijzigd. Een standaardgebruiker kan zijn eigen wachtwoord niet wijzigen.

#### **Meerdere gebruikersaccounts maken**

**BELANGRIJK:** Vanwege de beperkte schijfruimte op het flash-station moet u het aantal gebruikersaccounts tot een minimum beperken.

Ga als volgt te werk om een gebruikersaccount toe te voegen:

- **1.** Selecteer **Start** en vervolgens **Instellingen**.
- **2.** Selecteer **Accounts**.
- **3.** Selecteer **Familie en andere personen**.
- **4.** Selecteer **Iemand anders aan deze pc toevoegen** en volg de instructies op het scherm.

Een zojuist gemaakte account is automatisch lid van de lokale gebruikersgroep, maar om dit aan te passen aan de standaardgebruikersaccount moet u de nieuwe account toevoegen aan de hoofdgebruikersgroep. Anders kan de nieuwe gebruiker geen lokale printer toevoegen.

**THE OPMERKING:** Raadpleeg [HP Logon Manager op pagina 13](#page-18-0) voor meer informatie over het configureren van de account van een specifieke gebruiker voor het automatisch aanmelden bij het opstarten van het systeem.

Een nieuwe gebruikersaccount beschikt over een nieuw profiel op basis van een standaardsjabloon. Een gebruikersprofiel bevat configuratiegegevens voor een gebruikersaccount, zoals bureaubladinstellingen,

<span id="page-10-0"></span>netwerkverbindingen en toepassingsinstellingen. Een gebruikersprofiel kan ofwel **lokaal** zijn (specifiek voor een thin client) of **roaming** (op basis van de server en toegankelijk van meerdere verschillende thin clients).

**B** OPMERKING: Lokale kopieën van zwervende profielen moeten naar de flashdrive (C:) worden geschreven. Deze moet voldoende vrije ruimte hebben om te kunnen werken. Roaming-profielen worden niet bewaard wanneer het systeem opnieuw wordt opgestart.

#### **Het accounttype wijzigen**

Ga als volgt te werk om het accounttype te wijzigen in beheerder of standaardgebruiker:

- **1.** Selecteer **Start** en vervolgens **Instellingen**.
- **2.** Selecteer **Accounts**.
- **3.** Selecteer **Familie en andere personen**.
- **4.** Selecteer de account die u wilt beheren, selecteer **Accounttype wijzigen** en volg de instructies op het scherm.

#### **Een gebruikersaccount verwijderen**

- **1.** Selecteer **Start** en vervolgens **Instellingen**.
- **2.** Selecteer **Accounts**.
- **3.** Selecteer **Familie en andere personen**.
- **4.** Selecteer de account die u wilt verwijderen, selecteer **Verwijderen** en volg de instructies op het scherm.

## **De draadloze functionaliteit uitschakelen**

Als u de draadloze functionaliteit op het systeem wilt uitschakelen, volgt u de onderstaande stappen:

**1.** Selecteer **Start**, **Instellingen**, **Netwerk en internet** en selecteer vervolgens **Adapteropties wijzigen**  onder Wi-Fi.

 $-$  of  $-$ 

Klik in het Configuratiescherm op **Netwerkcentrum** en selecteer vervolgens **Adapterinstellingen wijzigen**.

**2.** In de lijst met netwerkverbindingen klikt u met de rechtermuisknop op het item (of houd u deze ingedrukt) dat gerelateerd is met de adapter voor draadloze communicatie en vervolgens selecteert u **Uitschakelen**.

## **De systeemdatum en tijdinstellingen wijzigen**

De **Windows tijdservice** is ingesteld op **Handmatig (starten door trigger)**. Standaard probeert de tijdservice om te synchroniseren met de Microsoft-tijdserver (time.windows.com) om de zeven dagen. Als de thin client deel uitmaakt van een domein, probeert deze service voor synchronisatie de tijd te synchroniseren met een beschikbare DC of een NTP-server, indien aanwezig.

Daarnaast kunnen de datum en tijd van het systeem handmatig worden ingesteld. Ga als volgt te werk om deze instellingen te vinden:

- **1.** Selecteer **Start** en vervolgens **Instellingen**.
- **2.** Selecteer **Tijd en taal**.

<span id="page-11-0"></span>**TIP:** U kunt deze instellingen ook openen door met de rechtermuisknop te klikken op het klokpictogram in het systeemvak van Windows en vervolgens **Datum/tijd aanpassen** te selecteren.

## **Toepassingen installeren**

Om een toepassing te installeren, gaat u als volgt te werk:

- **1.** Het schrijffilter uitschakelen (systeemherstart vereist).
- **2.** Voer de installatie uit.
- **<sup>2</sup> OPMERKING:** Als de installatie een systeemherstart vereist, moet u deze systeemherstart uitvoeren voordat u verder gaat met de volgende stap.
- **3.** Het schrijffilter inschakelen (systeemherstart vereist).

Als u toepassingen installeert, kan het nodig zijn om tijdelijk enige omgevingsvariabelen te wijzigen naar de flashdrive (C:) in plaats van het RAM-station (Z:). Het RAM-station is misschien te klein voor de tijdelijke bestanden in de cache tijdens de installatie van sommige toepassingen.

De omgevingsvariabelen wijzigen:

**1.** Zoek naar Geavanceerde systeeminstellingen.

 $-$  of  $-$ 

In het **Configuratiescherm** selecteert u Systeem en vervolgens Geavanceerde systeeminstellingen.

- **2.** Selecteer **Omgevingsvariabelen**.
- **3.** Wijzig de waarde van de variabelen TEMP en TMP naar  $C: \T$ emp.

**OPMERKING:** Maak deze map vooraf aan indien nodig.

**BELANGRIJK:** Zorg ervoor dat u de omgevingsvariabelen achteraf opnieuw naar hun oorspronkelijke waarden wijzigt.

### **Toepassingen configureren naar de cache op het RAM-station**

U moet toepassingen configureren die tijdelijk bestanden cachen op het RAM-station (Z:) om de hoeveelheid schrijfbewerkingen naar de flashdrive (C:) te verminderen. Standaard worden de volgende items op het RAMstation gecached:

- Tijdelijke gebruiker, systeem en printspoolbestanden
- Tijdelijke internetbestanden (kopieën van websites en media opgeslagen voor sneller weergave)
- Websitecookies, caches en databases (opgeslagen door websites om voorkeuren op te slaan of om prestaties van de website te verbeteren)
- **Browsergeschiedenis**

# <span id="page-12-0"></span>**Beveiligingsvoorzieningen**

#### **Beschikbaarheid**

De volgende tabel bevat de functie en de vermelding of HP deze functie ondersteunt op de bijbehorende thin client. Ook vermeldt de tabel de TPM-versie die in elk apparaat wordt gebruikt.

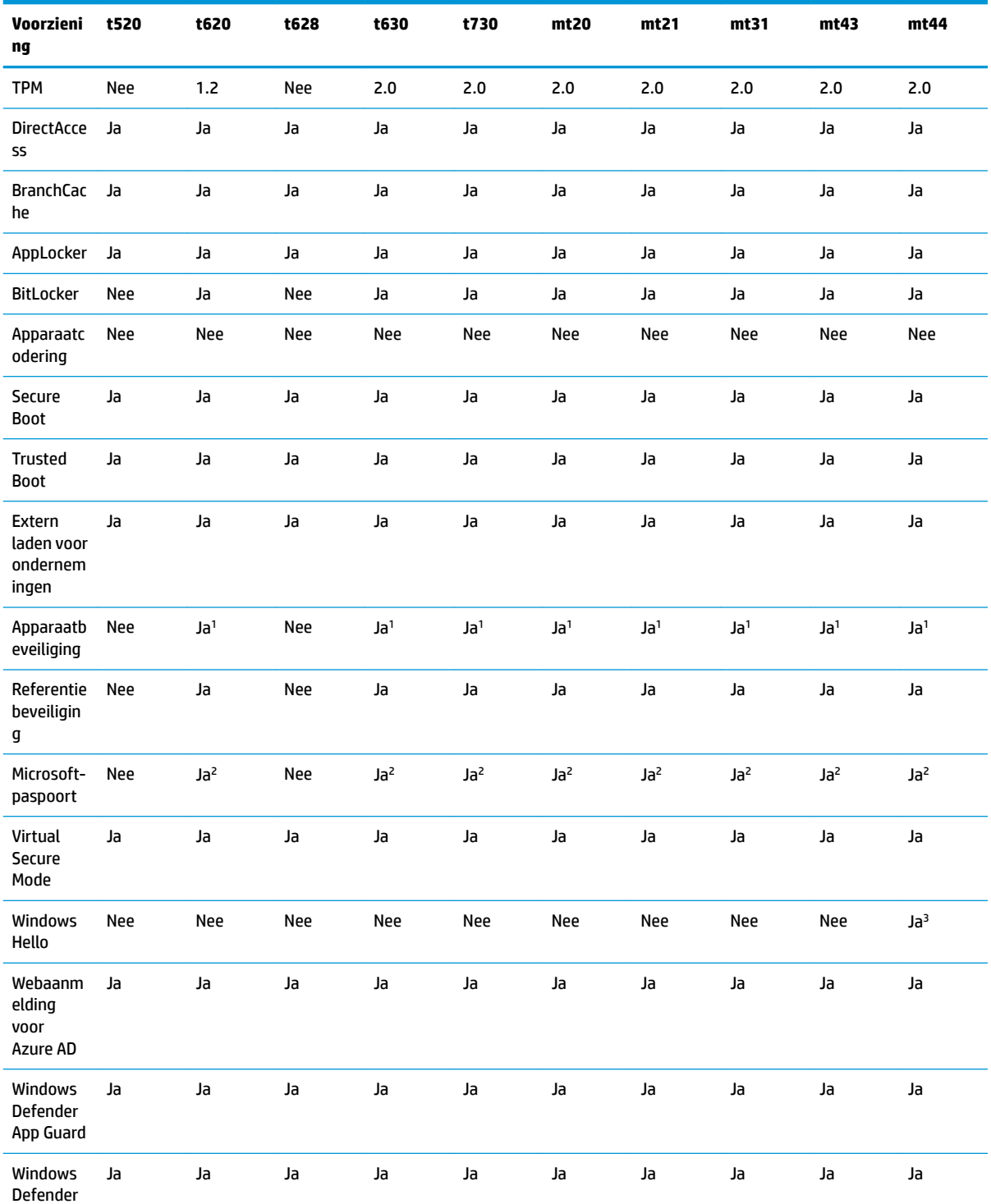

<span id="page-13-0"></span>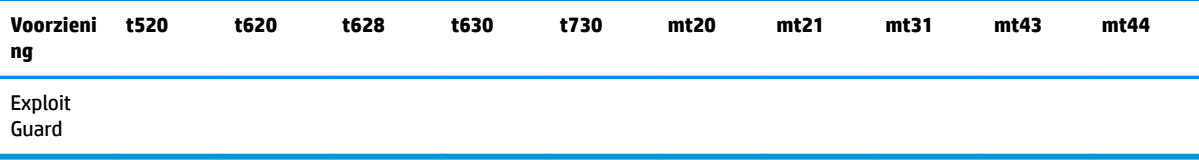

1 Een BIOS-wachtwoord kan worden omzeild door de jumperpennen van het wachtwoord op de systeemkaart opnieuw in te stellen en het CMOS te wissen.

2 Windows Hallo Inside Passport wordt niet ondersteund.

3 Wordt ondersteund met optionele HP IR-camera.

#### **Functiebeschrijvingen**

**<sup>2</sup> OPMERKING:** Informatie op websites die in dit gedeelte worden vermeld, zijn mogelijk alleen in het Engels beschikbaar.

De volgende beveiligingsvoorzieningen kunnen worden gebruikt met het besturingssysteem Windows 10 IoT om ondernemingsgegevens en apparaatbeveiliging te behouden:

- **DirectAccess**: hiermee krijgt u toegang op afstand tot een bedrijfsnetwerk zonder een aparte VPN te starten. Raadpleeg<http://technet.microsoft.com/en-us/windows/dn168168.aspx> voor meer informatie.
- **BranchCache**: hiermee kan een apparaat bestanden, websites en andere inhoud van centrale servers in de cache opslaan om ervoor te zorgen dat inhoud niet herhaaldelijk over het WAN wordt gedownload. Raadpleeg <http://technet.microsoft.com/library/hh831696.aspx> voor meer informatie.
- **AppLocker**: hiermee kan een subreeks van apps worden opgegeven die op het systeem kan worden uitgevoerd. Raadpleeg<http://technet.microsoft.com/library/hh831440.aspx> voor meer informatie.
- **Enterprise Sideloading**: hiermee kunnen IT-afdelingen rechtstreeks apps op apparaten implementeren zonder de Windows Store te moeten gebruiken. Raadpleeg [http://technet.microsoft.com/en-us/library/](http://technet.microsoft.com/en-us/library/hh852635.aspx) [hh852635.aspx](http://technet.microsoft.com/en-us/library/hh852635.aspx) voor meer informatie.
- **BitLocker/BitLocker To Go**: hiermee kunnen volledige schijfcodering en optionele TPM-chipbinding worden geactiveerd, waardoor er wordt voorkomen dat de vaste schijf stopt met werken als deze uit de thin client wordt verwijderd. Raadpleeg <https://technet.microsoft.com/en-us/library/hh831507.aspx> voor meer informatie.
- **Apparaatversleuteling**: hiermee worden zelfcoderende schijfeenheden toegestaan. Raadpleeg <https://technet.microsoft.com/en-us/windows/bb964600.aspx> voor meer informatie.
- **Secure Boot/Trusted Boot**: hiermee zorgt u ervoor dat thin clients alleen opstarten met behulp van een vertrouwde opstartbron. Raadpleeg<https://technet.microsoft.com/en-us/library/hh824987.aspx>voor meer informatie over Secure Boot. Raadpleeg [https://msdn.microsoft.com/en-us/library/windows/](https://msdn.microsoft.com/en-us/library/windows/hardware/dn653311(v=vs.85).aspx) [hardware/dn653311\(v=vs.85\).aspx](https://msdn.microsoft.com/en-us/library/windows/hardware/dn653311(v=vs.85).aspx) voor meer informatie over Secure Boot en Measured Boot.
- **Device Guard**: hiermee kunt u een apparaat vergrendelen zodat het alleen kan worden uitgevoerd op vertrouwde apps. Raadpleeg [https://technet.microsoft.com/en-us/itpro/windows/whats-new/device](https://technet.microsoft.com/en-us/itpro/windows/whats-new/device-guard-overview)[guard-overview](https://technet.microsoft.com/en-us/itpro/windows/whats-new/device-guard-overview) voor meer informatie.
- **Credential Guard**: Deze wordt gebruikt op virtualisatiegebaseerde beveiliging om gebruikersreferenties te isoleren en bevoorrechte systeemsoftware te gebruiken die toegang heeft tot referenties. Raadpleeg <https://technet.microsoft.com/en-us/itpro/windows/whats-new/credential-guard> voor meer informatie.
- **Microsoft Passport**: hiermee kunt u sterke tweeledige verificatie gebruiken die bestaat uit een geregistreerd apparaat en Windows Hello, een biometrische invoer of een pincode. Raadpleeg

<https://technet.microsoft.com/en-us/itpro/windows/whats-new/microsoft-passport>voor meer informatie.

- **Virtual Secure Mode**: hiermee worden de OS kernel en systeembestanden beschermt tegen schadelijke software met behulp van virtualisatietechnologie. Raadpleeg [https://channel9.msdn.com/Blogs/Seth-](https://channel9.msdn.com/Blogs/Seth-Juarez/Windows-10-Virtual-Secure-Mode-with-David-Hepkin)[Juarez/Windows-10-Virtual-Secure-Mode-with-David-Hepkin](https://channel9.msdn.com/Blogs/Seth-Juarez/Windows-10-Virtual-Secure-Mode-with-David-Hepkin) voor meer informatie.
- **Windows Hello**: hiermee kunt u biometrische verificatie gebruiken via vingerafdruk- en gezichtsherkenning. Raadpleeg [https://technet.microsoft.com/en-us/itpro/windows/keep-secure/](https://technet.microsoft.com/en-us/itpro/windows/keep-secure/windows-hello-in-enterprise) [windows-hello-in-enterprise](https://technet.microsoft.com/en-us/itpro/windows/keep-secure/windows-hello-in-enterprise) voor meer informatie.

# <span id="page-15-0"></span>**4 Desktoptoepassingen met afstandsbediening**

## **Citrix Receiver**

Citrix® Receiver wordt gebruikt als Citrix Presentation Server, XenApp, of XenDesktop® is geïmplementeerd met de webinterface. Citrix Receiver plaatst pictogrammen op het Windows-bureaublad voor de naadloze integratie van gepubliceerde toepassingen.

Citrix Receiver opent u als volgt:

**▲** Klik op **Start** en selecteer **Citrix Receiver**.

#### **Enkele sign-op voor Citrix Receiver inschakelen**

- **1.** Verwijder de toepassing Citrix Receiver die vooraf op de thin client is geïnstalleerd.
- **2.** Download de meest recente Citrix Receiver (zie [Meer informatie op pagina 16](#page-21-0)).
- **3.** Voer het SoftPaq uit om het installatieprogramma naar C: \swsetup uit te pakken.
- **4.** Voer de volgende opdracht op de opdrachtregel uit om Citrix Receiver te installeren:

CitrixReceiver.exe /includeSSON ENABLE\_SSON=Yes /silent

**5.** Configueer de instellingen voor het groepsbeleid naar wens.

# **Verbinding met extern bureaublad**

Met Remote Desktop Connection kunt een Microsoft® Remote Desktop Protocol (RDP)-verbinding tot stand brengen.

Verbinding met extern bureaublad openen:

**▲** Klik op **Start** en selecteer **Windows Accessories** en vervolgens **Remote Desktop Connection**.

**<sup>2</sup> OPMERKING:** Als een Windows-server wordt gebruikt, moet er op hetzelfde netwerk ook een Terminal Services Client Access Licenses (TSCAL)-server zijn. Met een Client Access-licentie (CAL) kan een client gebruik maken van de services die door de Windows-server geleverd worden. De server verleent tijdelijke licenties (aan afzonderlijke apparaten) die 90 dagen geldig zijn. Daarna moeten TSCAL's worden aangeschaft en op de TSCAL-server geïnstalleerd worden. Een client kan zonder tijdelijke of permanente licentie geen verbinding maken.

## **VMware Horizon View Client**

VMware Horizon® View™-Client is software die een verbinding tot stand brengt tussen endpoint-apparaten en Horizon View-virtuele pc en apps.

De VMware Horizon View-client opent u als volgt:

**▲** Klik op **Start** en selecteer **VMware Horizon View Client**.

# <span id="page-16-0"></span>**HP RGS Receiver (alleen bepaalde thin clients)**

HP Remote Graphics Software (RGS) voegt extra beveiliging, prestaties, mobiliteit en collaboration toe aan uw werkstation. Met RGS kunt u een minder krachtige pc, notebookcomputer of thin client gebruiken om op afstand verbinding te maken met een krachtig werkstation en de grafisch-intensieve toepassingen van uw werkstation gebruiken waar u ook bent.

Alle toepassingen worden native uitgevoerd op de externe computer en profiteren volledig van hun grafische hulpmiddelen. Het bureaublad van de externe computer wordt over een standaard netwerk naar uw lokale computer verzonden. Hierbij wordt gebruikgemaakt van geavanceerde beeldcompressietechnologie die speciaal is ontworpen voor digitale beelden, tekst en videotoepassingen met hoge framesnelheden.

Gebruik RGS Receiver voor toegang tot het door RGS Sender verzonden externe bureaublad. De RGS Receiver opent u als volgt:

#### **▲** Selecteer **Start**, **HP** en vervolgens **HP RGS Receiver**.

Ga voor meer informatie naar <http://www.hp.com/go/rgs> en raadpleeg de gebruikershandleiding voor RGS.

# <span id="page-17-0"></span>**5 Beheerstoepassingen**

**The OPMERKING:** Een aantal toepassingen kunnen niet vooraf geïnstalleerd zijn op sommige imageversies van HP thin clients. Als er geen app vooraf is geïnstalleerd, raadpleegt u [Zoeken naar softwaredownloads](#page-20-0)  [op pagina 15](#page-20-0).

## **HP Device Manager**

HP Device Manager (HPDM) biedt de mogelijkheid voor een gecentraliseerd en servergebaseerd beheer van HP thin clients. Het component aan de clientzijde is HPDM Agent.

De HPDM-agent opent u als volgt:

**▲** Selecteer in het Configuratiescherm **HPDM Agent**.

Raadpleeg de beheerdershandleiding voor HP Device Manager voor meer informatie.

## **HP Easy Shell**

Met HP Easy Shell kunt u verbindingen, websites en toepassingen configureren voor implementaties in kioskstijl van HP thin clients op basis van Windows® besturingssystemen. U kunt ook de kiosk-interface aanpassen die wordt weergegeven bij eindgebruikers en de gebruikerstoegang tot bepaalde instellingen van het Configuratiescherm in- of uitschakelen. De geconfigureerde omgeving kan worden geïmplementeerd bij meerdere thin clients die gebruikmaken van HP Device Manager (HPDM).

Om HP Easy Shell (de kiosk-interface voor eindgebruikers of beheerderstesten) te openen, gaat u als volgt te werk:

**▲** Selecteer **Start**, **HP** en vervolgens **HP Easy Shell**.

Om HP Easy Shell Configuration (de configuratietoepassing voor administrators), te openen, gaat u als volgt te werk:

**A** Selecteer in het Configuratiescherm **HP Easy Shell Configuration**.

Raadpleeg de beheerdershandleiding voor HP Easy Shell voor meer informatie.

# **HP Function Key Filter (allen mobiele thin clients)**

Met HP Function Key Filter kunt u Fn+F5 en Fn+F6 gebruiken om de helderheid van het beeldscherm te wijzigen wanneer u verbonden met een externe sessie.

## <span id="page-18-0"></span>**HP Hotkey Filter**

HP Hotkey Filter is een beveiligingshulpprogramma waarmee een gebruiker zijn externe bureaublad sessie kan vergrendelen of ontgrendelen zonder dat dit invloed heeft op het Windows systeem. In veel thin clientdistributies is toegang tot het lokale bureaublad van Windows en het lokale bestandssysteem van Windows niet nodig en mogelijk ongewenst.

Ga als volgt te werk om HP Hotkey Filter te openen:

**▲** Selecteer in het configuratiescherm **HP Hotkey Filter**.

Raadpleeg de beheerdershandleiding voor HP Hotkey Filter voor meer informatie.

**<sup>3</sup> OPMERKING:** HP Hotkey Filter is doorgaans niet vooraf geïnstalleerd op de meeste HP thin clients. Deze kan worden gedownload vanaf HP ThinUpdate.

# **HP Hotkey Support (alleen mobiele thin clients)**

Met HP Hotkey Support kunt u sneltoetsen aanpassen en speciale functietoetsen op het toetsenbord inschakelen.

### **HP Logon Manager**

U kunt de thin client ook zo configureren dat deze zich automatisch met een specifiek gebruikersaccount aanmeldt.

- **1.** Selecteer in het configuratiescherm **HP Logon Manager**.
- **2.** In het Windows-dialoogvenster voor de configuratie van de aanmelding selecteert u **Enable Autologon**  (Automatische aanmelding inschakelen), typt u de gebruikersreferenties en de domeinnaam en klikt u daarna op **OK**.
- **TIP:** Om u als een andere gebruiker of als beheerder aan te melden terwijl de automatische aanmelding is ingeschakeld, meldt u zich af om terug te gaan naar het aanmeldingsscherm van Windows.

## **HP RAM Disk Manager**

**OPMERKING:** Als HP Write Manager is ingeschakeld, wordt het RAM-station niet gebruikt en wijst Z naar een map in het C-station. HP RAM Disk Manager lijkt actief te zijn, maar is niet functioneel. Wijzigingen in HP RAM Disk Manager hebben geen invloed op het Z-station.

Met HP RAM Disk Manager kunt u de grootte van de RAM-schijf (Z:) configureren.

Ga als volgt te werk om HP RAM Disk Manager te openen:

**▲** Selecteer in het configuratiescherm **HP RAM Disk Manager**.

### **HP ThinUpdate**

Met HP ThinUpdate kunt u apps en images van besturingssystemen van HP downloaden, images van HP thin clients opslaan en USB-flashstations voor de implementatie van images en uitbreidingen maken.

HP ThinUpdate opent u als volgt:

**▲** Selecteer **Start**, **HP** en vervolgens **HP ThinUpdate**.

 $-$  of  $-$ 

Selecteer in het Configuratiescherm **HP ThinUpdate**.

<span id="page-19-0"></span>Voor meer informatie over welke apps via HP ThinUpdate kunnen worden gedownload, raadpleegt u [Zoeken](#page-20-0)  [naar softwaredownloads op pagina 15](#page-20-0).

Raadpleeg de beheerdershandleiding voor HP ThinUpdate voor meer informatie over het gebruik van HP ThinUpdate.

## **HP USB Port Manager**

Met HP USB Port Manager kunt u de USB-apparaattoegang op de thin client beheren. Opties bevatten de mogelijkheid om alle USB-apparaten te blokkeren, alleen bepaalde USB-apparaten toe te staan en toegang in te stellen vor USB-massaopslag apparaten als alleen-lezen.

Zo opent u HP USB Port Manager:

**▲** Selecteer in het Configuratiescherm **HP USB Port Manager**.

Raadpleeg de beheerdershandleiding voor de HP USB Port Manager voor meer informatie.

### **HP Write Manager**

HP Write Manager beschermt de inhoud van en vermindert de slijtage op het flash-geheugen van een thin client door schrijfacties in een overlay door te sturen en te cachen. HP Write manager kan worden geopend via **HP Write Manager Configuration** in het configuratiescherm.

Raadpleeg de beheerdershandleiding voor HP Write Manager voor meer informatie.

# **Microsoft System Center Configuration Manager**

Microsoft System Center Configuration Manager verschaft beheermogelijkheden voor toepassingslevering, bureaubladvirtualisatie, apparaatbeheer en beveiliging.

Ga als volgt te werk om de instellingen van de Configuration Manager-client te configureren

**A** Selecteer in het configuratiescherm **Configuration Manager**.

Raadpleeg voor meer informatie het witboek *Using System Center 2012 R2 Configuration Manager SP1 to Manage Windows-based HP Thin Clients*.

# <span id="page-20-0"></span>**6 Zoeken naar softwaredownloads**

Gebruik deze tabel voor images van het besturingssysteem, apps, stuurprogramma's en andere downloads voor updates of herstel.

<sup>2</sup> OPMERKING: Als een item zich op <http://www.hp.com/support>bevindt, zoekt u naar het thin client-model en selecteert u OK in het gedeelte **Software, stuurprogramma's en firmware** van de ondersteuningspagina voor dat model.

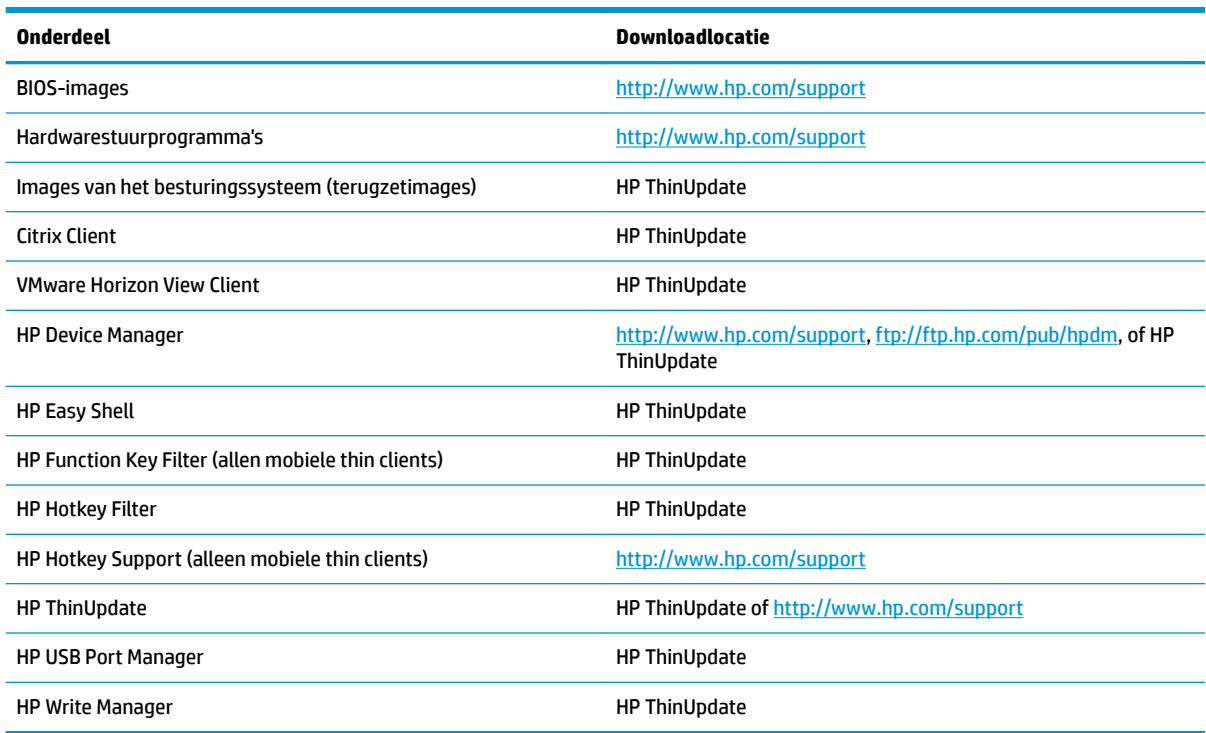

De System Center Configuration Manager-client is vooraf geïnstalleerd op HP thin clients en kan niet worden gedownload vanaf HP. Ga naar<http://www.microsoft.com>voor informatie over het verkrijgen van de Configuration Manager-client.

De volgende hulpprogramma's van het configuratiescherm zijn vooraf geïnstalleerd op HP thin clients en kunnen niet afzonderlijk worden gedownload:

- HP Logon Manager
- **HP RAM Disk Manager**

# <span id="page-21-0"></span>**7 Meer informatie**

Gebruik de volgende tabel voor meer informatie.

<sup>22</sup> **OPMERKING:** Informatie op websites die in deze tabel worden vermeld, zijn mogelijk alleen in het Engels beschikbaar.

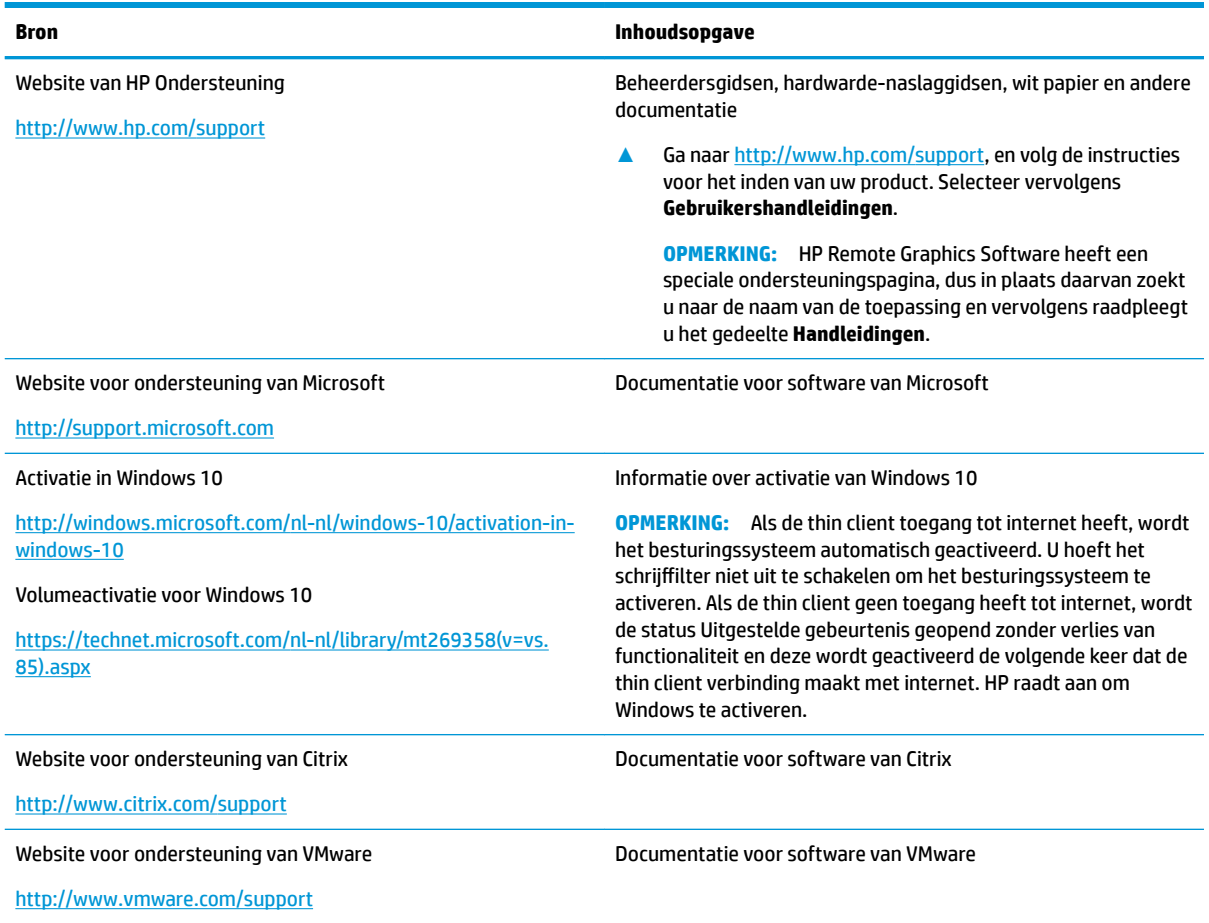

# <span id="page-22-0"></span>**A 8nified Write Filter**

**BELANGRIJK:** Als uw thin client HP Write Manager bevat, zie dan de handleiding van de beheerder voor HP Write Manager voor instructies. Deze bijlage geldt alleen voor thin clients die geen HP Write Manager bevatten.

8nified Write Filter (UWF) is een onderdeel van een besturingssysteem die de inhoud beschermt van en slijtage beperkt van het flash-station van een thin client door omleiding en caching van schrijfacties in een overlay, een virtuele opslagruimte in RAM die wijzigingen bijhoudt in een beschermd volume (het flashstation). De gebruikerservaring in Windows blijft onaangetast omdat het besturingssysteem naar het flashgeheugen lijkt te blijven schrijven. Wanneer het systeem herstart, wordt de overlay cache geleegd en zijn eventuele wijzigingen sinds de laatste opstart van het systeem definitief verloren. Als het nodig is om permanente systeemconfiguraties aan te brengen, kan een beheerder wijzigingen doorvoeren (afdwingen van schrijven in het beschermde volume) die zijn opgeslagen in de overlay cache voordat het systeem opnieuw opstart.

**<sup>2</sup> OPMERKING:** De overlay cache wordt alleen geleegd door een systeemherstart, zodat gebruikers zich kunnen afgemelden of tussen gebruikersaccounts schakelen zonder verlies van de in de cache opgeslagen gegevens.

Met UWF kunt u op basis van per-bestand beheren, zodat u direct (zonder een systeemherstart) bestanden afzonderlijk kunt doorvoeren of de bestanden terugzetten naar hun eerdere toestand van het onderliggende volume door de wijzigingen niet op te slaan. U kunt ook bestanden van bescherming uitsluiten, zodat de wijzigingen hiervan altijd direct naar het flash-geheugen worden geschreven. Maar u kunt niet de volledige UWF overlay cache in een enkele opdracht doorvoeren.

**VOORZICHTIG:** HP raadt u aan om de volgende acties uit te voeren:

- Zorg ervoor dat de schrijffilter goed wordt gebruikt bij standaard thin client-gebruiksgevallen. Juist gebruik houdt in dat het schrijf-filter is ingeschakeld tijdens eindgebruiker (niet-beheerder) gebruik en alleen door beheerders tijdelijk wordt uitgeschakeld om de nodige wijzigingen en updates aan het systeem aan te brengen. Het schrijffilter moet opnieuw worden ingeschakeld zodra de wijzigingen zijn voltooid.
- Schakel de functie Windows-wisselbestand nooit in.
- Voor gebruiksgevallen waarbij er vaak moet worden geschreven, zoals actieve systeemregistratie, callcentertelefoons en video-opnamen en industriële registratie, moet u de thin client registreren om naar een server te schrijven. Als lokaal schrijven vereist is, moet dit worden gedaan in de overlay-cache. Neem contact op met HP voor hulp om een geschikt intervalschema voor de overlay-chache vast te leggen, of log de data van de overlay-cache naar een server.

Als uw gebruik non-standaard write filter gebruik vereist, neem dan contact op met HP om ervoor te zorgen dat uw thin clients goed zijn geconfigureerd.

# <span id="page-23-0"></span>**UWF management overzicht**

Er zijn drie hulpmiddelen die u gebruiken kunt voor het beheer van UWF: een meldingspictogram, een toepassing in het Configuratiescherm en een opdrachtregelhulpprogramma. Sommige opdrachten kunnen worden uitgevoerd met elk van de hulpprogramma's, maar andere opdrachten vereisen mogelijk exclusieve toegang tot een of twee hulpprogramma's.

#### **Meldingspictogram**

Het meldingspictogram van UWF bevindt zich in het systeemvak van Windows. De volgende opdrachten kunnen worden uitgevoerd door met de rechtermuisknop op het meldingspictogram te klikken en de gewenste optie te selecteren:

- **UWF inschakelen**: schakelt UWF in (systeemherstart vereist)
- **UWF uitschakelen**: schakelt UWF uit (systeemherstart vereist)
- **Opdrachten wissen**: wist de eerder ingestelde opdracht opstarten (zoals inschakelen of uitschakelen)

De volgende tabel beschrijft de mogelijke statussen van het UWF-meldingspictogram.

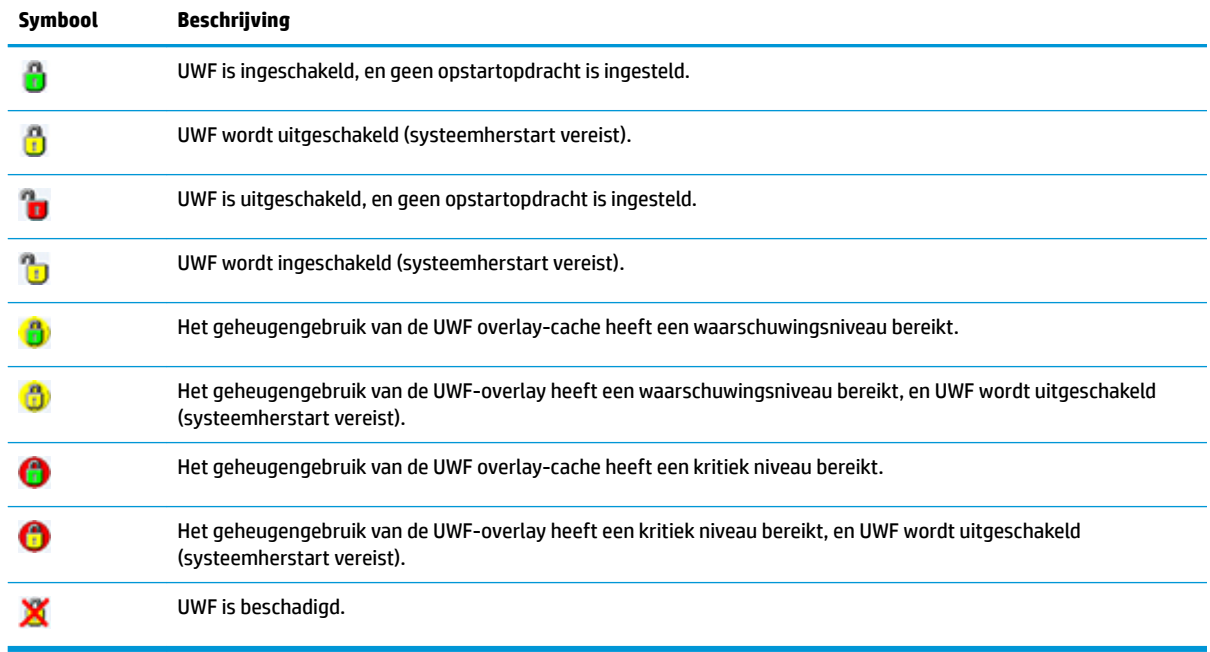

#### <span id="page-24-0"></span>**HP Unified Write Filter Configuration**

HP 8nified Write Filter Configuration is een toepassing in het Configuratiescherm om UWF te beheren. Om deze toepassing te openen, gaat u als volgt te werk:

**▲** Dubbelklik op het meldingspictogram.

 $-$  of  $-$ 

In het configuratiescherm selecteert u HP Unified Write Filter Configuration.

De taken die u in deze toepassing kunt uitvoeren, omvatten:

- UWF utschakelen of inschakelen (systeemherstart vereist)
- Informatie weergeven over UWF en de overlay cache
- In- en uitschakelen UWF service modus
- **<sup>3</sup> OPMERKING:** Ga naar [https://msdn.microsoft.com/en-us/library/windows/hardware/mt571993\(v=vs.](https://msdn.microsoft.com/en-us/library/windows/hardware/mt571993(v=vs.85).aspx) [85\).aspx](https://msdn.microsoft.com/en-us/library/windows/hardware/mt571993(v=vs.85).aspx) als u meer informatie wilt over de UWF Servicing-modus.
- Bewerken van de uitsluitlijst voor het toevoegen of verwijderen van bestanden en mappen (systeemherstart vereist)
- Instellen van de overlay cache drempelwaarde (systeemherstart vereist)
- Instellen van het percentage van cache gebruik waarbij waarschuwingen en kritieke berichten verschijnen
- Instellen van de vertraging voor een automatische systeem herstart die optreedt wanneer een kritiek niveau is bereikt

#### **Opdrachtregelhulpprogramma**

De volgende tabel beschrijft opties voor de opdrachtregel voor UWF.

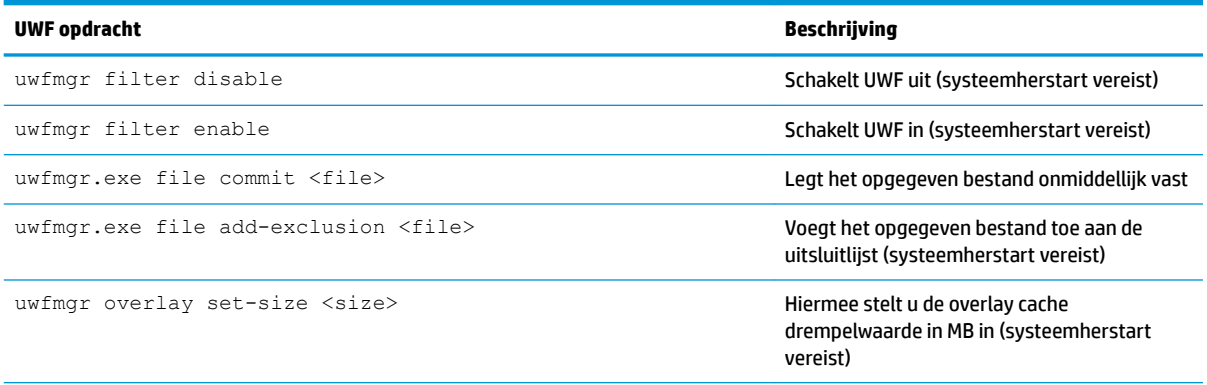

Ga naar [https://msdn.microsoft.com/en-us/library/windows/hardware/mt572002\(v=vs.85\).aspx](https://msdn.microsoft.com/en-us/library/windows/hardware/mt572002(v=vs.85).aspx) voor meer informatie en een volledige lijst met opdrachten.

### <span id="page-25-0"></span>**Maken van permanente systeemconfiguraties**

In de volgende tabel worden de mogelijke methoden voor het tot stand brengen van permanente systeemconfiguraties beschreven.

#### **A VOORZICHTIG:** HP adviseert sterk het gebruik van manier 1 in de meeste gevallen.

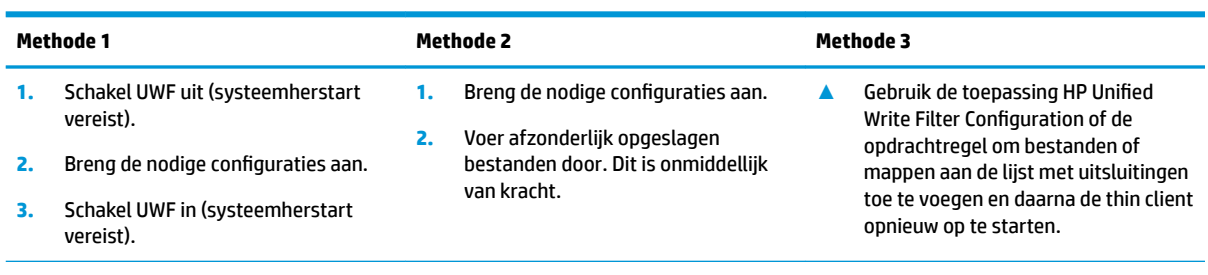

Raadpleeg de volgende gedeeltes voor meer informatie over het uitvoeren van deze verschillende taken:

- UWF in- en uitschakelen op pagina 20
- Wegschrijven van wijzigingen naar het flash-geheugen op pagina 20
- [Bestanden en mappen toevoegen aan de uitsluitingslijst op pagina 21](#page-26-0)

#### **UWF in- en uitschakelen**

In de volgende tabel worden de mogelijke methoden voor het in- en uitschakelen van United Write Filter beschreven.

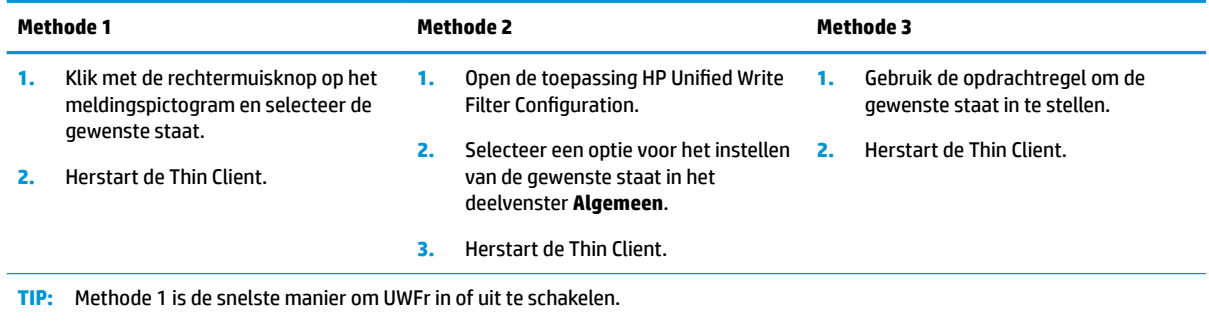

#### Wegschrijven van wijzigingen naar het flash-geheugen

Om wijzigingen weg te schrijven naar de flashdrive:

**▲** Gebruik de opdrachtregel voor het doorvoeren van afzonderlijke bestanden. Dit is onmiddellijk van kracht.

#### <span id="page-26-0"></span>**Bestanden en mappen toevoegen aan de uitsluitingslijst**

De volgende tabel beschrijft de verschillende methoden voor het toevoegen van bestanden en mappen aan de uitsluitingslijst.

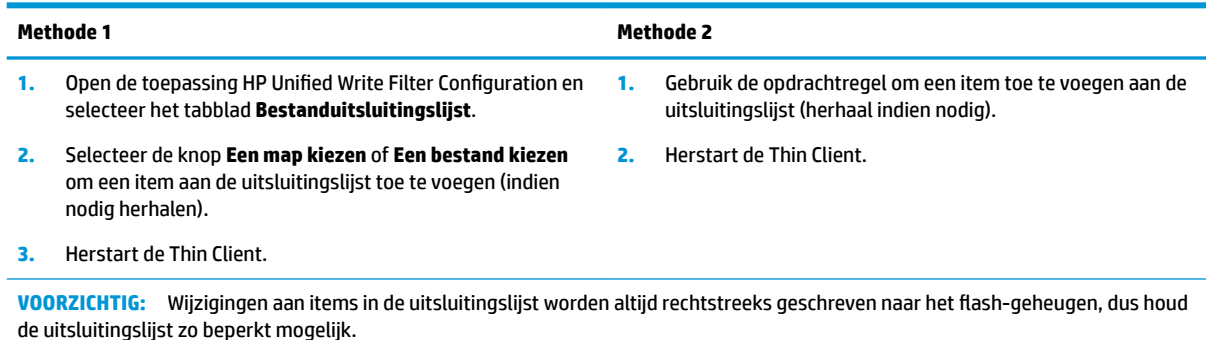

OPMERKING: Items kunnen uit de uitsluitingslijst worden verwijderd met behulp van de toepassing HP Unified Write Filter Configuration of de opdrachtregeloptie (systeemherstart vereist).

In de volgende tabel worden de pictogrammen die voor de uitsluitingslijst beschreven in de toepassing HP Unified Write Filter Configuration.

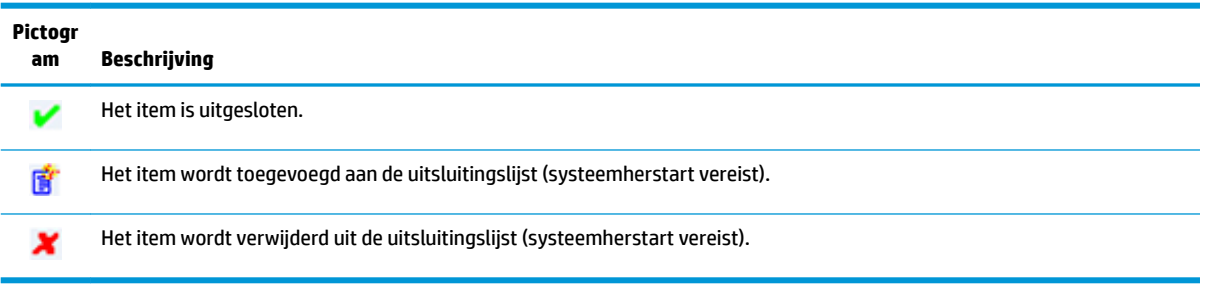

## **De opstartopdracht wissen**

De opstartopdracht wissen:

**▲** Klik met de rechtermuisknop op het meldingspictogram en selecteer **Clear commands** (Opdrachten wissen).

## **Het register filteren**

**VOORZICHTIG:** Het component UWF van Microsoft biedt de functie voor het filteren van het register, dat de mogelijkheid bevat om registersleutels toe te voegen aan een uitsluitingslijst van het register en om afzonderlijke registersleutels door te voeren. De documentatie over de registerfilter is echter beperkt en vanwege de complexiteit van Windows zijn afhankelijkheden niet altijd duidelijk. Hoewel de toepassing HP 8nified Write Filter Configuration eenvoudige toegang biedt tot de uitsluitingslijst van het register, raadt HP het gebruik van registerfiltermogelijkheden van UWF **AF**. Het gebruik van deze functionaliteit gebeurt **op eigen risico**.

# <span id="page-27-0"></span>**Index**

#### **A**

aanmelden administrator [1](#page-6-0) automatisch [13](#page-18-0) gebruiker [1](#page-6-0) handmatig [1](#page-6-0)

#### **B**

beheerstoepassingen. *Zie*  toepassingen beveiligingsvoorzieningen [7](#page-12-0) beschikbaarheid [7](#page-12-0) beschrijvingen [8](#page-13-0)

#### **C**

Citrix Receiver [10](#page-15-0) Configuratiescherm, openen [1](#page-6-0)

#### **D**

desktoptoepassingen met afstandsbediening. *Zie*  toepassingen draadloos, uitschakelen [5](#page-10-0)

#### **F**

flash-geheugen. Zie lokale stations

#### **G**

Gebruikersaccounts beheren [4](#page-9-0) Standaard [1](#page-6-0)

#### **H**

HP Device Manager [12](#page-17-0) HP Easy Shell [12](#page-17-0) HP Function Key Filter [12](#page-17-0) HP Hotkey Filter [13](#page-18-0) HP Logon Manager [13](#page-18-0) HP RAM Disk Manager [13](#page-18-0) HP RGS Receiver [11](#page-16-0) HP ThinUpdate [13](#page-18-0) apps downloaden [15](#page-20-0) HP USB Port Manager [14](#page-19-0)

#### **L** lokale stations [1](#page-6-0)

#### **M**

Microsoft System Center Configuration Manager [14](#page-19-0)

#### **R**

RAM-station. *Zie* lokale stations RDP. *Zie* Remote Desktop Protocol Remote Desktop Protocol [10](#page-15-0)

#### **S**

SCCM. *Zie* Microsoft System Center Configuration Manager schrijffilter. Zie Unified Write Filter **Schrijffilter** inschakelen [20](#page-25-0) uitschakelen [20](#page-25-0) systeemdatum en -tijd wijzigen, configureren [5](#page-10-0)

#### **T**

toepassingen beheer, lijst met [12](#page-17-0) Bezig met zoeken naar beheertoepassingen in het Configuratiescherm [1](#page-6-0) configureren naar de cache op het RAM-station [6](#page-11-0) desktop met afstandsbediening [10](#page-15-0) installeren [6](#page-11-0)

#### **U**

**Unified Write Filter** beheren [18](#page-23-0) HP Unified Write Filter Configuration [19](#page-24-0) maken van permanente systeemconfiguraties [20](#page-25-0) meldingspictogram [18](#page-23-0) opdrachtregelhulpprogramma [19](#page-24-0) opstartopdracht, wissen [21](#page-26-0)

overzicht [17](#page-22-0) uitsluitingslijst [21](#page-26-0) wegschrijven van wijzigingen naar het flash-geheugen [20](#page-25-0) **UWF. Zie Unified Write Filter** 

#### **V**

Verbinding met extern bureaublad [10](#page-15-0) VMware Horizon View Client [10](#page-15-0)